# Assignment Feedback Student guide

Turnitin gives your instructor a suite of tools to grade your paper with. On your paper, you will find an overall grade, QuickMark comments, which might highlight areas of improvement (or areas of good work), and places where you have met the marking criteria for an assignment, using rubrics.

Once the post date of a paper has passed, as a student, you are able to access the marked version of your paper and view any grades, comments, marks, or requested changes noted by your instructor.

## **Overall Grade**

You can view your paper's overall grade from the top right-hand corner of the Turnitin Feedback Studio. You can also see the maximum marks available for this assignment.

**75**/100

# Strikethrough Text

Your instructor may feel that parts of your paper are not entirely necessary. They may choose to strike through pieces of text to advise you that it should be removed or looked at again.

These gargantuan beasts used to dominate all the oceans of until the late nineteenth century, when the technology was de effectively hunt and harvest them. In 1864, the Norwegian Sv

#### **Inline comments**

Inline comments are comments made by an instructor that appear directly on top of your paper. These comments are usually brief.

You should have added more to the conclusion of this essay.

whales. This led to the killing of hundreds of thousands of whales up until 1966, when the International Whaling Commission banned the practice.

#### **Bubble Comments**

Bubble comments allow your instructor to provide you with more detailed feedback. A bubble comment may be highlighted and linked to a specific piece of text.

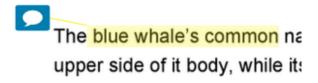

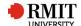

Alternatively, a bubble comment may be placed alongside a line or paragraph. This is usually the case if your instructor is making a more general comment about your paper.

Blue whales feed all numbers of on krill in a day.

1. Click the bubble comment icon on your paper to view your instructor's comment.

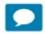

**2.** Scroll through your instructor's bubble comment, if necessary, then click anywhere outside of the comment window to close it.

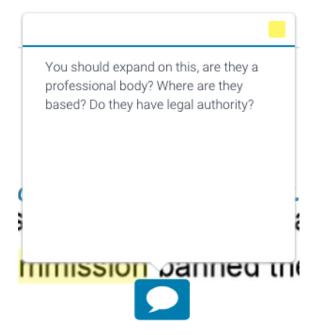

### QuickMarks

QuickMarks allow your instructor to create a library of feedback that might be applicable, on multiple occasions, to multiple students, across multiple classes and assignments. A QuickMark may be a word or phrase, or may even be an abbreviation.

A QuickMark may be highlighted and labelled to refer to a specific piece of text.

the 1900s by whalers seeking whale oil drove them to the brink of But there are other reasons for why they are now so endangered.

Citation Needed

Alternatively, a QuickMark may be placed alongside a line or paragraph. This is usually the case if your instructor is making a more general comment about your paper.

the Norwegian Svend Foyn Improper Citation ifically designed for catching large

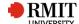

1. Click on the QuickMark to view the definition of the mark.

# **Improper Citation**

2. Scroll through the QuickMark information, then click anywhere outside of the expanded QuickMark to close it.

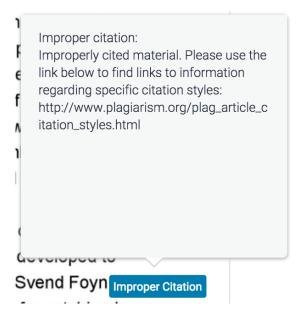

## **General Instructor Feedback**

The *Instructor Feedback* side panel allows your instructor to give you more general feedback about your entire paper. They can do this in two ways: by leaving a voice comment or by leaving a text comment.

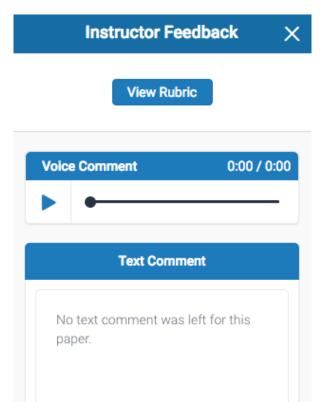

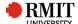

#### **Voice Comments**

To make your feedback more personalized, your instructor may leave you a voice comment regarding your paper. This can save your instructor time and can make explanations clearer and more detailed for you as a student.

1. To access voice comments, click the speech bubble icon from the product toolbar

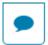

2. The Instructor Feedback side panel will appear and will allow you to listen to your instructor's voice comment. Press the triangular play icon to the left of the voice comment box

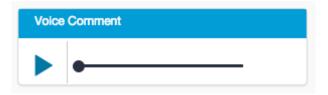

3. To pause the recording, click the pause icon to the left of the voice comment box

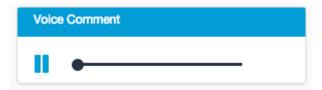

#### **Text Comments**

A text comment is an overall comment given by your instructor regarding your whole paper. This may include comments on positive aspects of your paper, how you can improve in future, or any issues with your paper.

**1.** To view your instructor's text comment, click the speech bubble icon from the product toolbar.

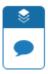

2. Your instructor's text comment is now visible from the Instructor Feedback side panel.

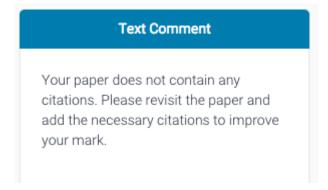

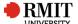

# **Rubrics and Grading Forms**

Rubric scorecards can be used to evaluate student work based on defined criteria and scales. Grading forms can be used to provide free form feedback and scores to evaluate student work based on defined criteria.

#### **Rubrics**

If your instructor has used a rubric scorecard to grade your paper, you can view the criteria and scale that they have used to grade.

1. To access the rubric for your assignment click the speech bubble icon from the product toolbar

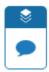

**2.** Select the *View Rubric* button from the Instructor Feedback side panel to open the scorecard

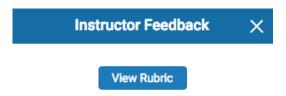

**3.** A new window will appear where you can view the rubric scorecard that was used to grade your paper. Each blue highlighted box shows where you have been graded in each of the criteria of the assignment. You may need to scroll up and down or left and right to see all boxes, depending on the size of your browser's window

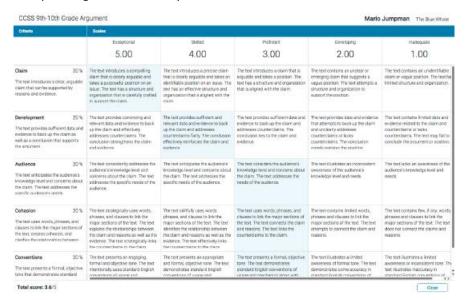

**Note:** If your browser has a pop-up blocker active, you may need to add Turnitin to its exceptions list in order to view the rubric scoring card.

4. Click the Close button to exit the expanded rubrics window

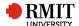

# **Grading Forms**

If your instructor has used a grading form to grade your paper, you can view the score and comments they have given for each criterion in the grading form.

1. To access the expanded grading form, click the online grading icon from the product toolbar

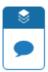

**2.** Select the View Rubric button from the Instructor Feedback side panel to open the scorecard.

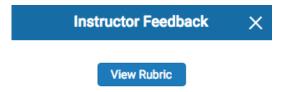

**3.** From this new window, you can view the grading form that was used to grade your paper. Each criterion will be followed with a score and an optional comment; this information displays the extent to which you have achieved each criterion. Your total score can be found at the bottom of the grading form

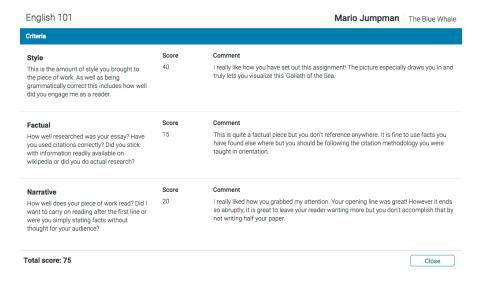

**Note:** If your browser has a pop-up blocker active, you may need to add Turnitin to its exceptions list in order to view the grading form.

4. Click the Close button to exit the expanded rubrics window

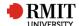